## 推薦調書の作成について

- 1. 推薦調書のダウンロード
- 2.推薦調書の作成
- 3.推薦調書の提出
- 1. 推薦調書のダウンロード
- (1)「神戸市社会福祉大会市長表彰 推薦調書ご提出ページ」へのアクセス <https://www.city.kobe.lg.jp/a06448/r3taikai.html> にアクセスしてください。

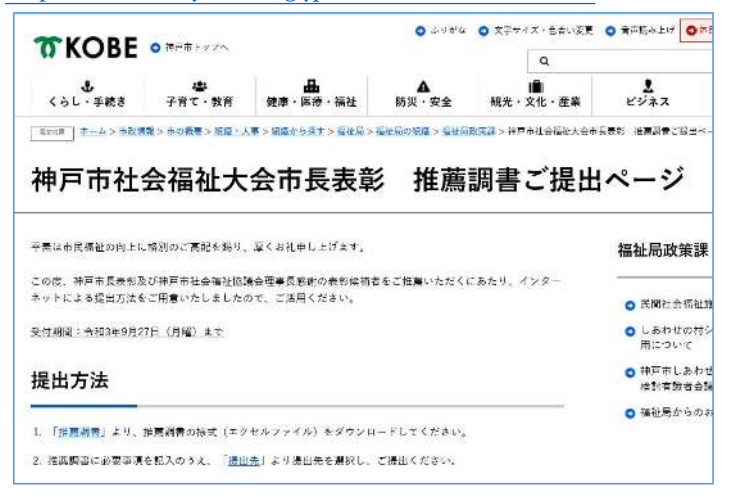

※ 神戸市ホームページから「社会福祉大会」と検索いただいてもアクセス可能です。

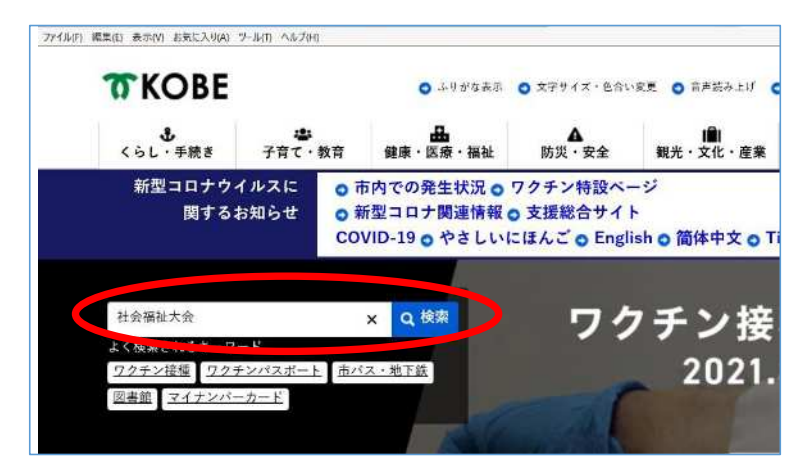

(2)推薦様式のダウンロード

お送りしている「令和 5 年度神戸市社会福祉大会市長表彰候補者の推薦について(依頼)」 の2ページ目に記載している〔対象となる表彰項目、提出先、パスワード〕を参考に、必要 な様式を選択してください。

例えば、表彰項目について以下のように記載してある場合は、A〜C の中から必要な様式 を選択してください。

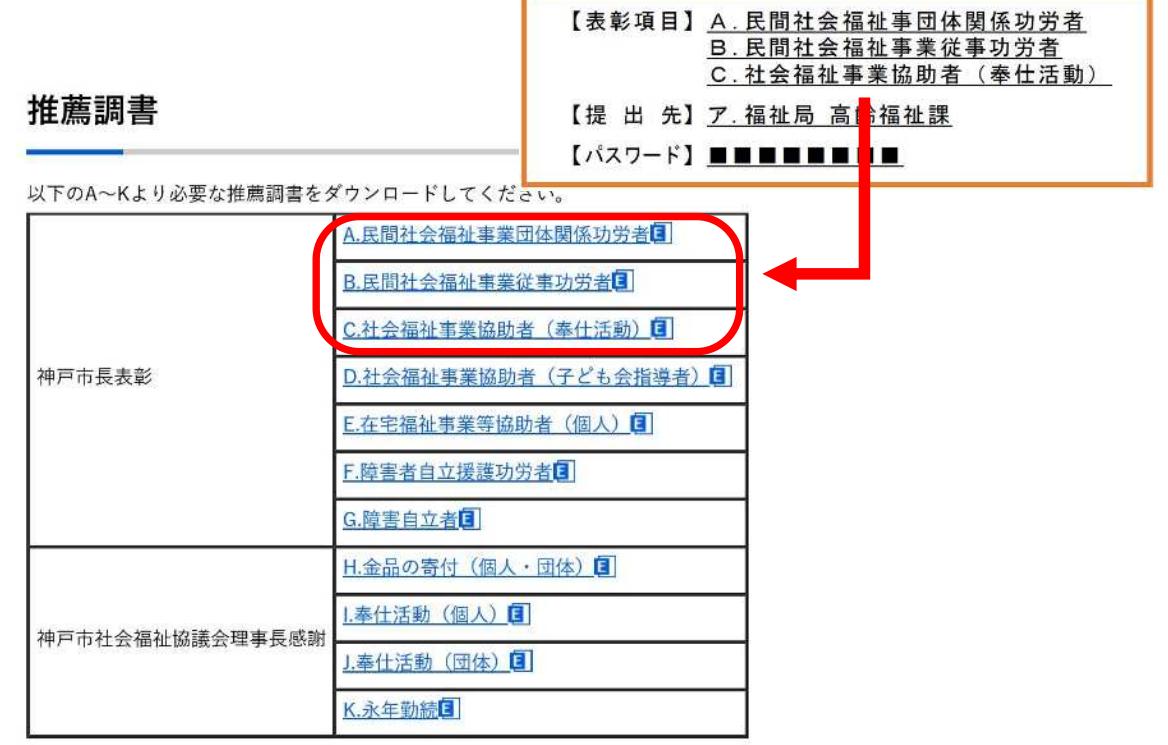

様式名をクリックすると、以下のような画面が現れますので、「保存」をクリックすると、 様式をダウンロードできます。

(画像は「B.⺠間社会福祉事業従事功労者」の場合)

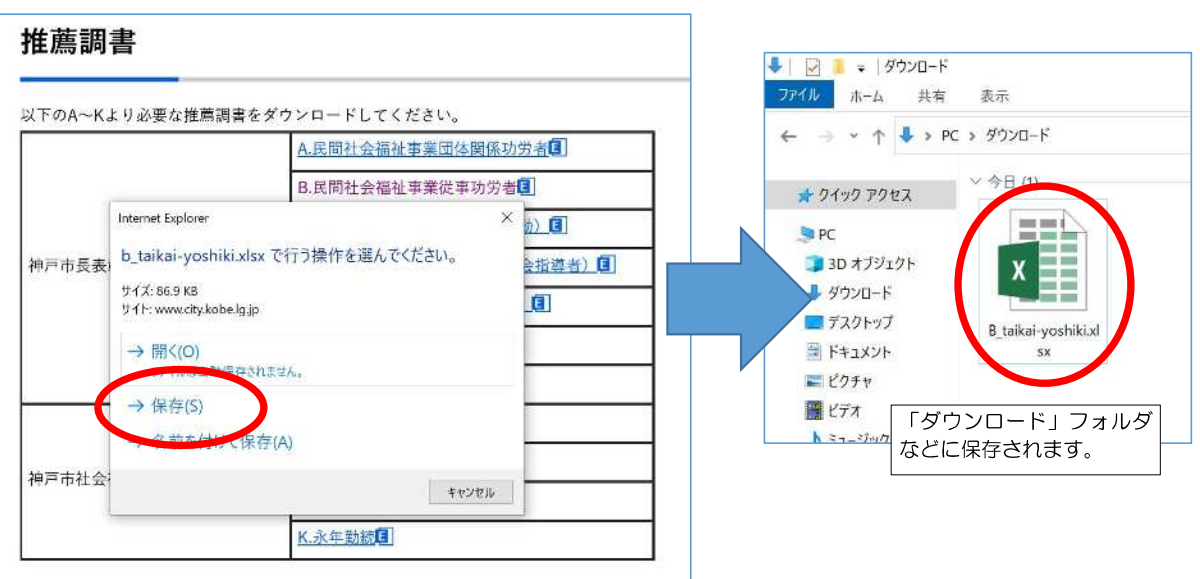

## 2.推薦様式の作成

(1)必要な項目の入力

ダウンロードした様式を開き、必要な項目を入力してください。

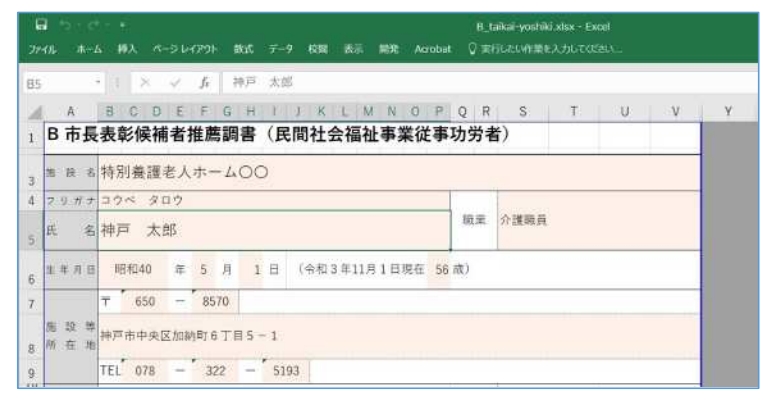

【氏名に外字・旧字が含まれる場合】

氏名に外字・旧字が含まれる場合は、提出いただく際に、提出フォームでその旨をご連絡 ください。

※ 推薦調書を作成する際は常用漢字を使用いただくか、「・」「〇」などの記号で置き換え てください。

(例:対象者が「田(ヨシダ)」様の場合)

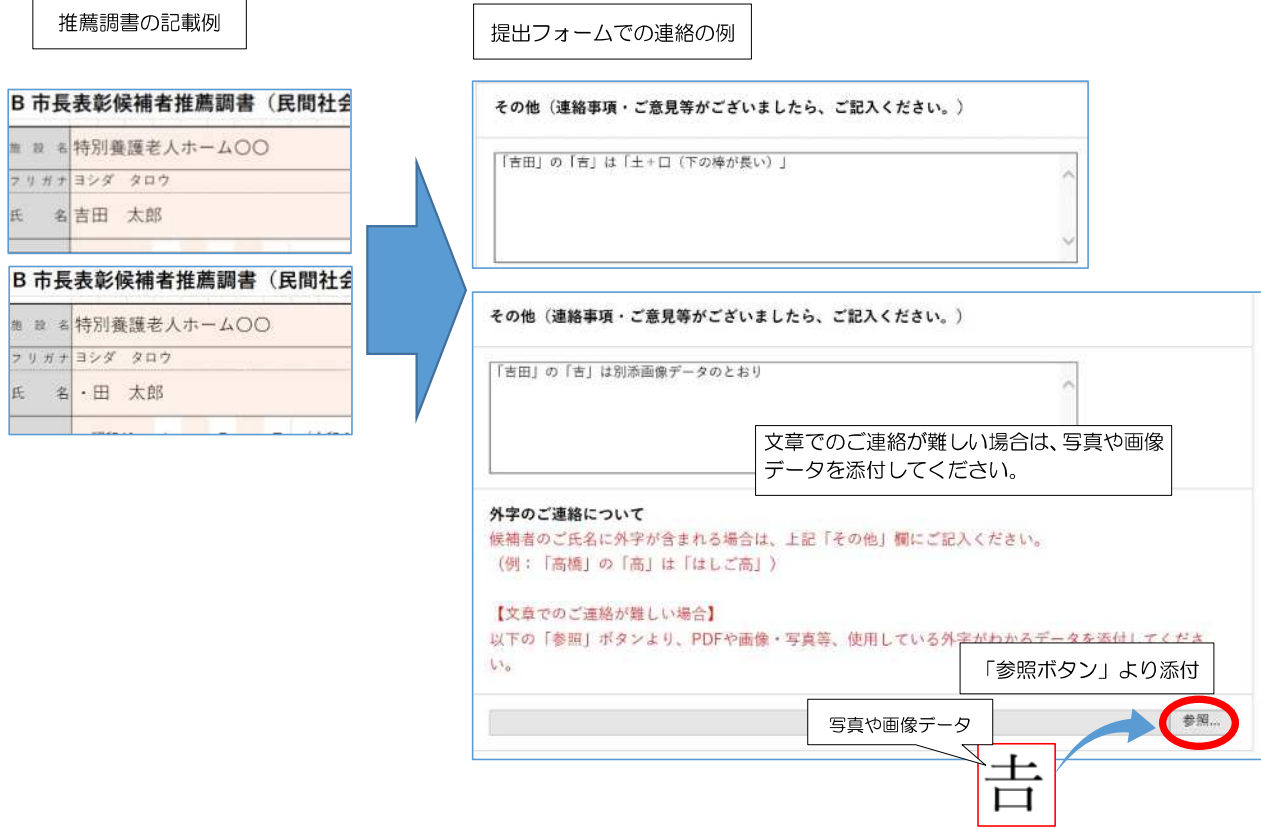

(2)2人目以降の入力方法

2人目の候補者については、シート「02」にご入力ください。

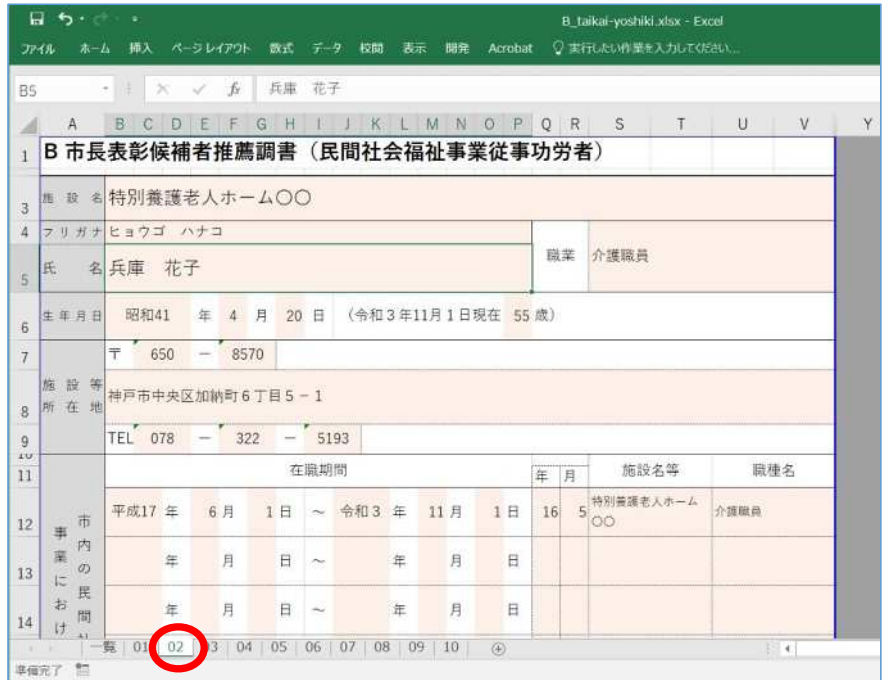

同様に、3人目はシート「03」に、4人目はシート「04」に・・・というように候補者ご とにシートを変えて入力してください。

(3)「一覧」シートについて

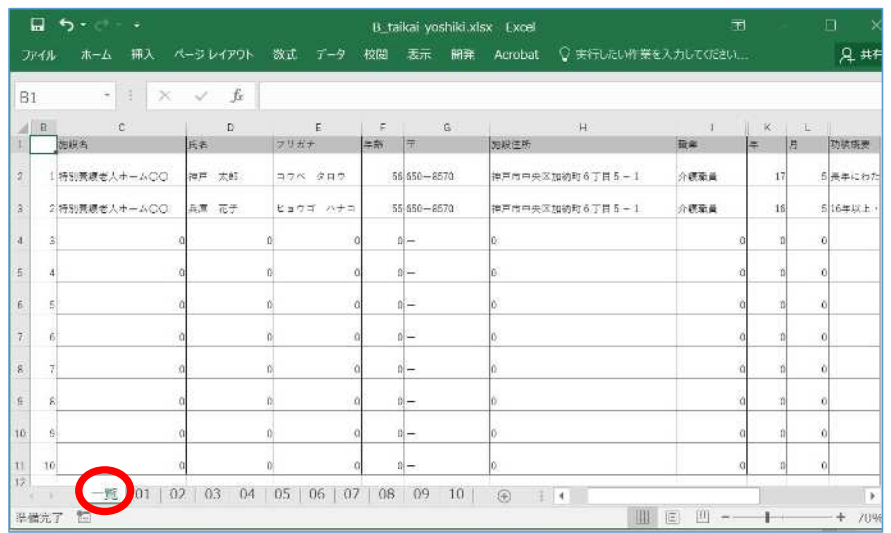

「一覧」シートには、各シートに入力いただいた情報が自動的に表示されます。

※ 表彰事務の都合上、「一覧」シートは「編集不可」とさせていただいております。 また、「一覧」シートについてはシート名を変更しないようお願いします。

(4)ファイルの保存

入力が完了しましたら、「ファイル」⇒「上書き保存」(または「名前を付けて保存」)よ りファイルの保存を行ってください。

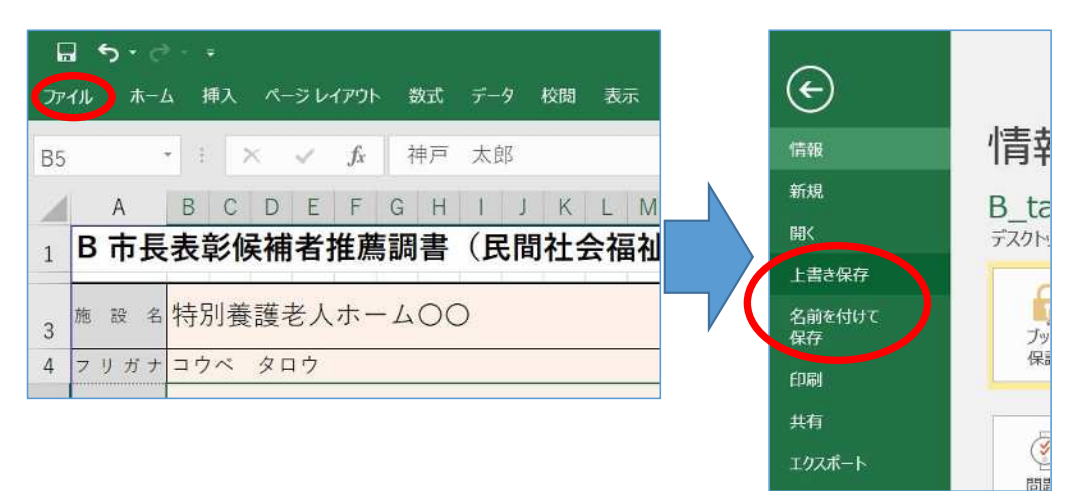

- 3.推薦調書の提出
- (1)提出フォームへの移動

お送りしている「令和 5 年度神戸市社会福祉大会市長表彰候補者の推薦について(依頼)」 の2ページ目に記載している〔対象となる表彰項目、提出先、パスワード〕を参考に、提出 先を選択してください。

例えば、提出先について以下のように記載されている場合は、「ア.福祉局 高齢福祉課」 を選択してください。

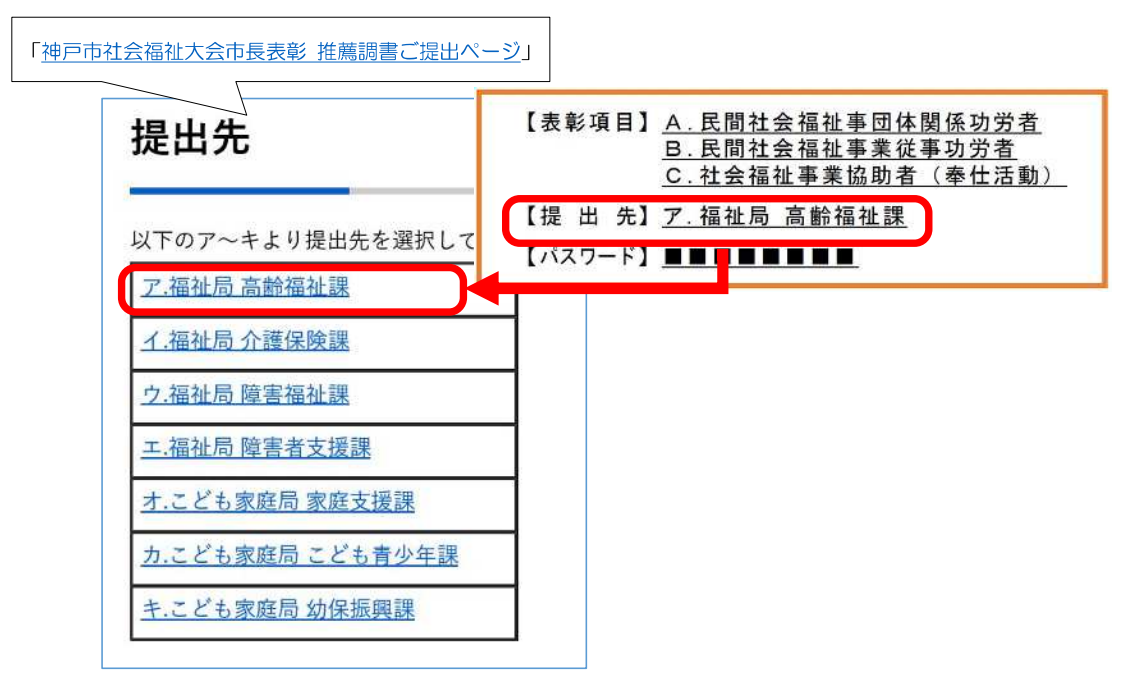

(2) パスワードの入力

パスワードの入力を求める画面が表示されるので、〔対象となる表彰項目、提出先、パス ワード〕に記載されているパスワードを入力してください。

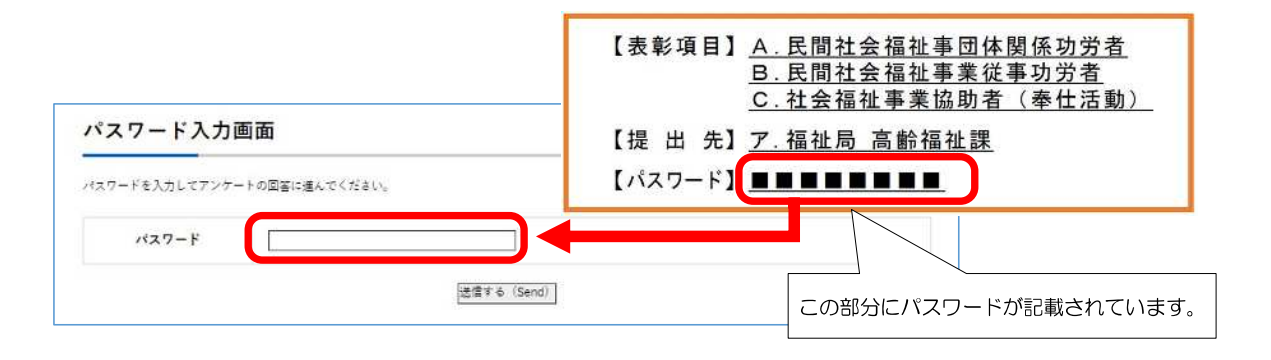

(3)必要事項の入力

推薦書提出フォームに移動しますので、必要事項を入力してください。

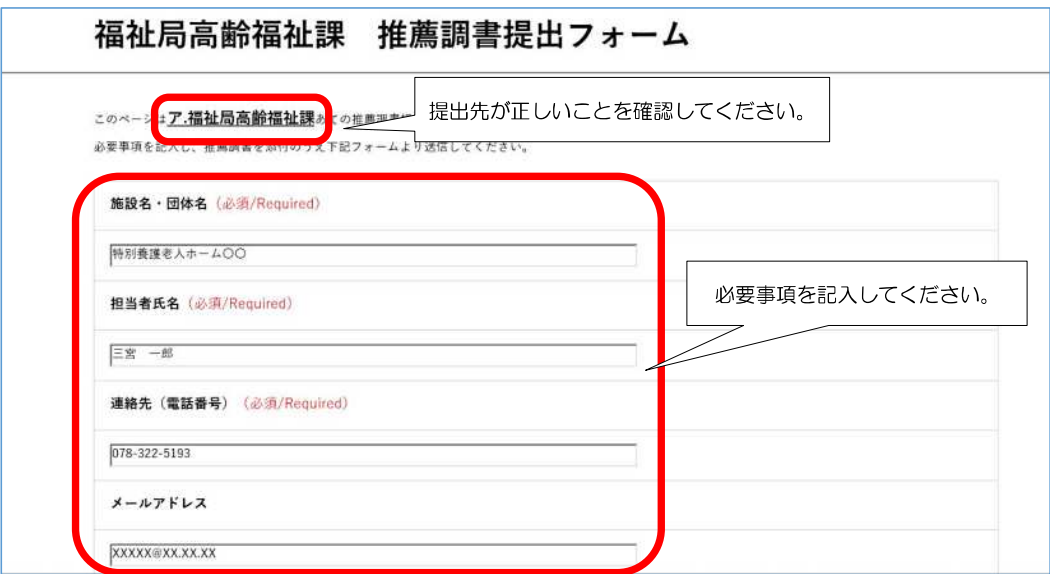

(3)必要事項の入力(続き)

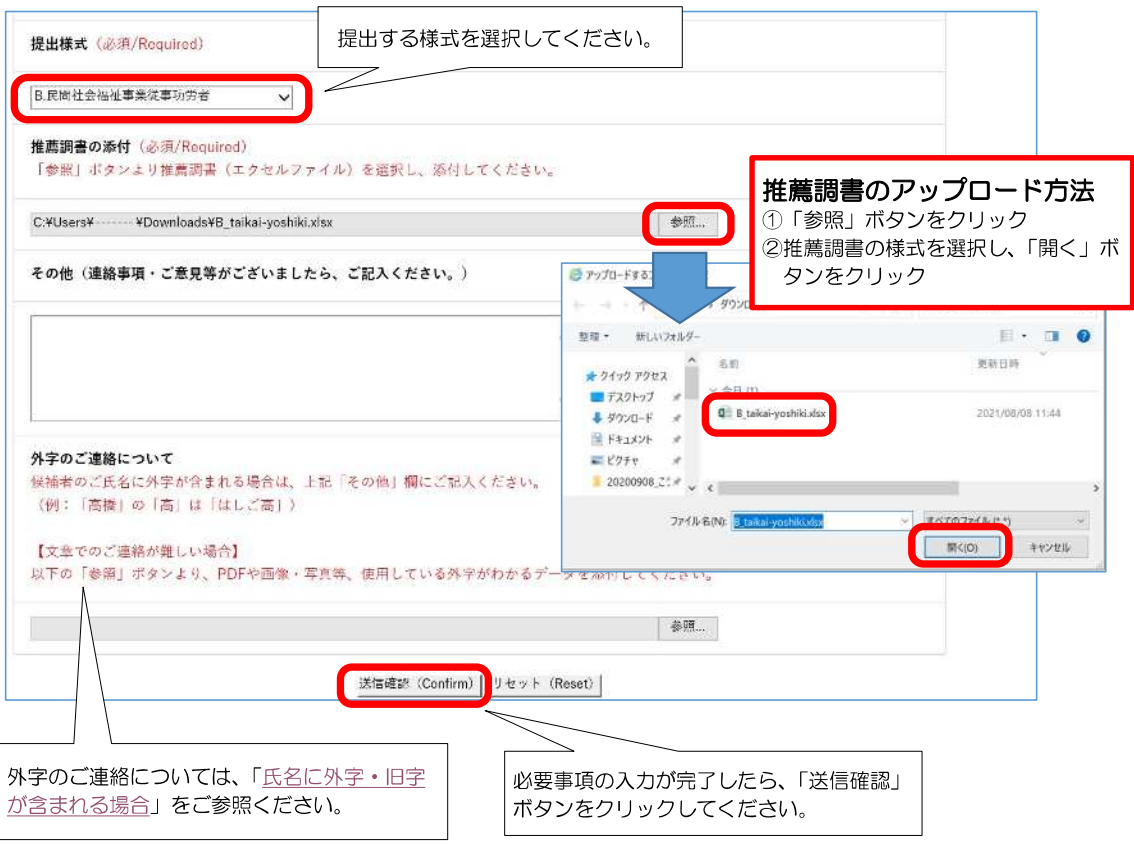

- ※ 一回の入力で送信できる推薦調書は一種類です。複数種類の推薦調書を提出される場合 は、お手数ですが推薦調書ごとに入力・送信をお願いいたします。
- (4)入力内容を確認のうえ、送信する

入力内容の確認画面に移りますので、内容を確認のうえ、「送信する」ボタンをクリック してください。

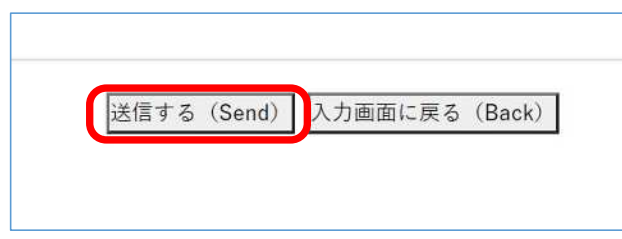

以上で推薦調書の提出は完了です。 ご協力ありがとうございます。